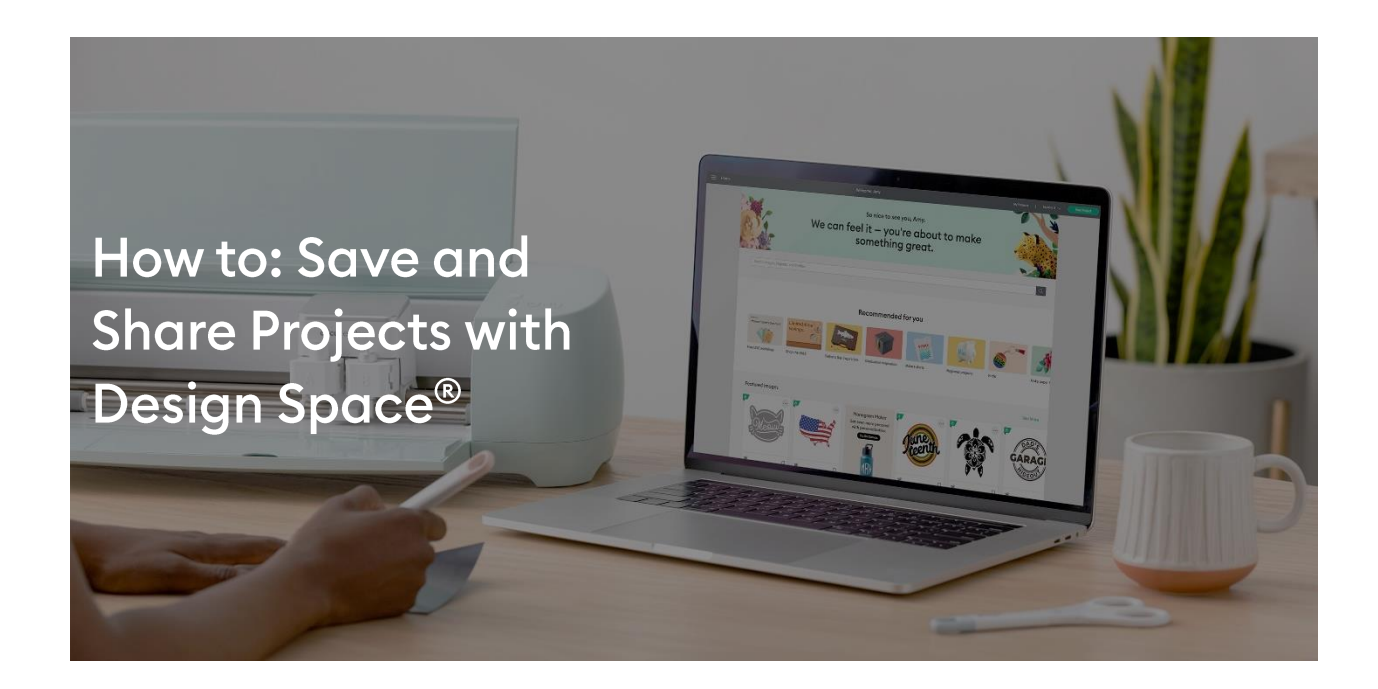

- Save and organize projects and images in Design Space® •
- Share a Design Space project with the Cricut Community •
- **Expand your community** •

# Save and organize projects and images in Design Space®

This course is designed to help you quickly participate more deeply in the Design Space community, gaining recognition and inspiration.

Design Space can be a great place for inspiration. Use your phone, tablet, or computer to scroll through images and projects.

① When you find a project that you like, let the maker know by clicking the **heart**.

② When you find something you want to save, click on the **bookmark.**

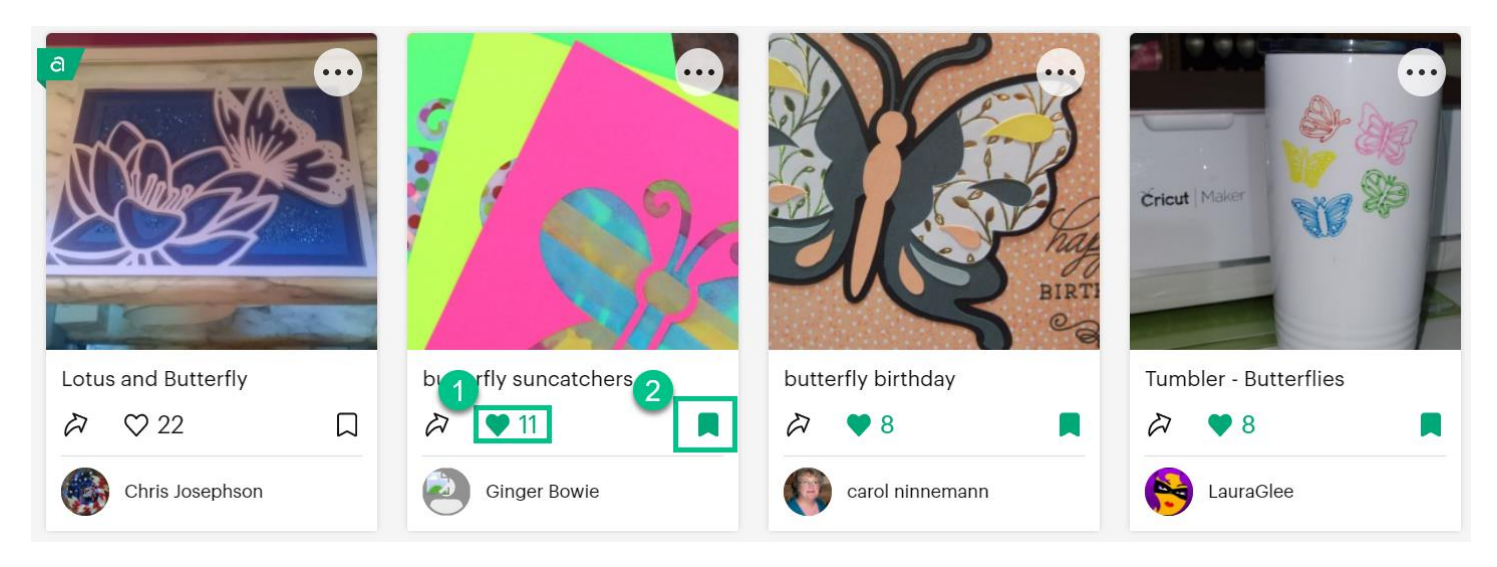

As you gather more images and projects, you will want to be able to find them easily. Design Space has a feature called **My Stuff** that allows you to organize your projects and images into groups or **Collections**.

All members can create five collections. Access members can create unlimited collections.

To get started:

Select **My Stuff** on the header bar. This opens the **My Stuff** page.

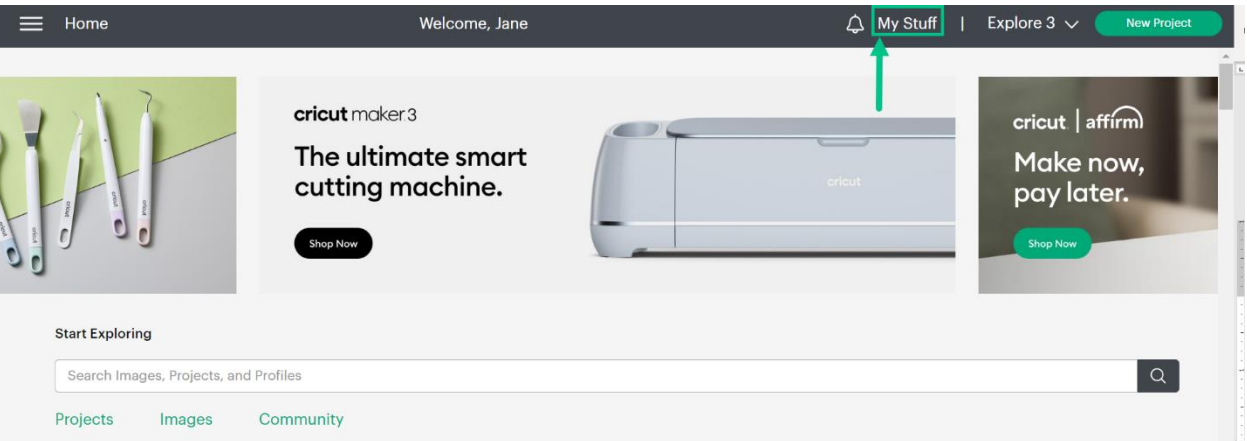

Click on:

- ① **Projects** to view your saved and bookmarked projects.
- ② **Images** to display your bookmarked, uploaded, and purchased images.
- ③ **Collections**, where you create your own groups of projects and/or images.
- ④ **Cricut Access,** our project/image/font subscription package.

New users can try Cricut Access free for a month. Learn more by clicking the button.

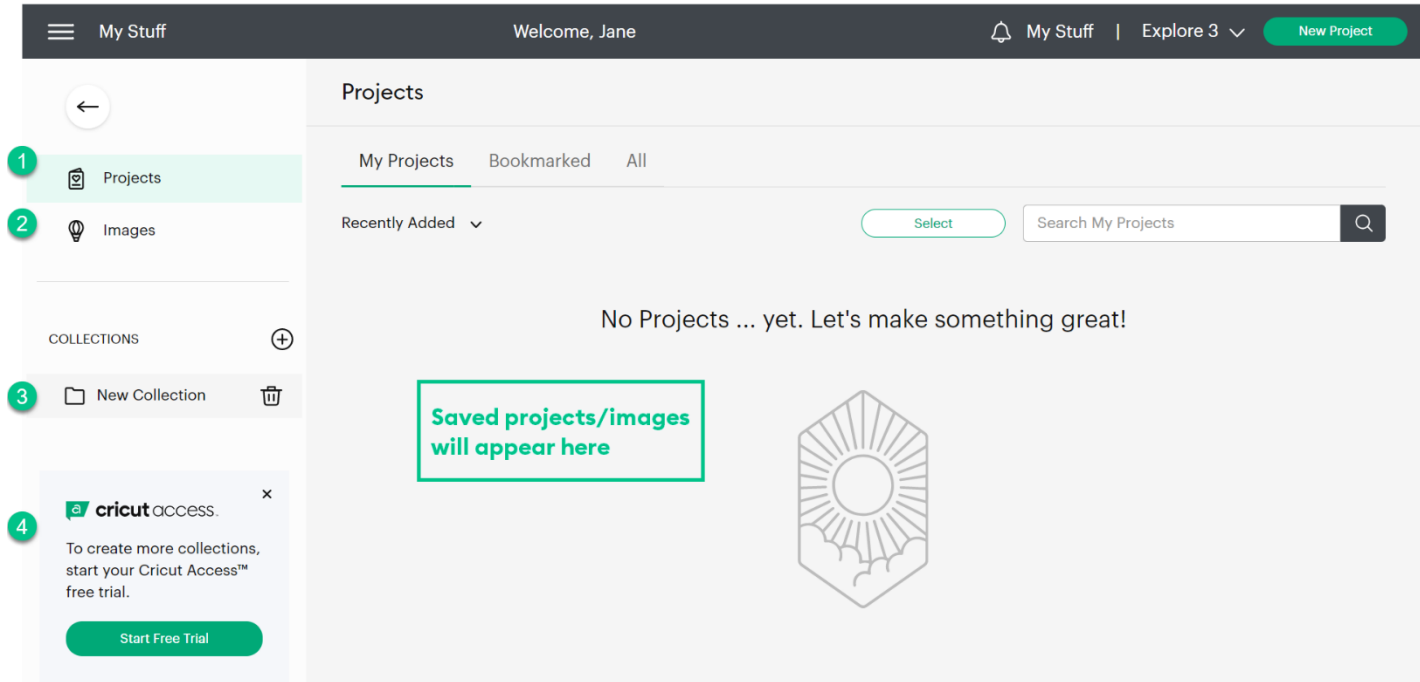

Let's create some collections.

Double-click on **New Collection**. This makes the text editable.

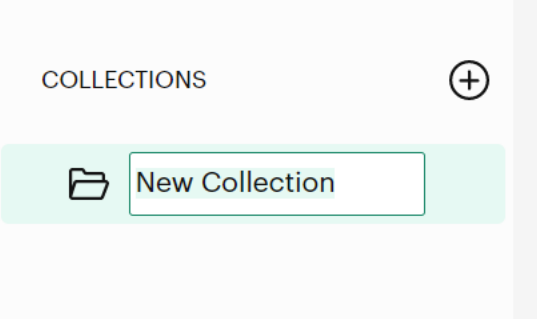

Give your collection a name. Here we named the collection **Butterflies**.

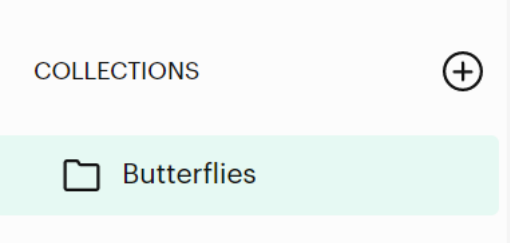

To create additional collections, click the **plus sign**  $\oplus$ 

We are going to create three collections – Birthdays, Butterflies, and Christmas.

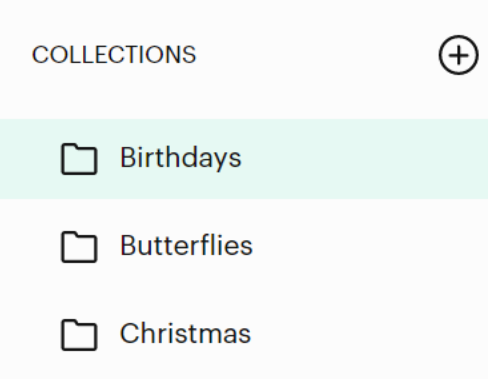

Once collections are created, it is easy to add projects and images to them.

Select any image/project and click the bookmark. You are given the choice to just bookmark the item or add it to a Collection. Select **Add to Collection**.

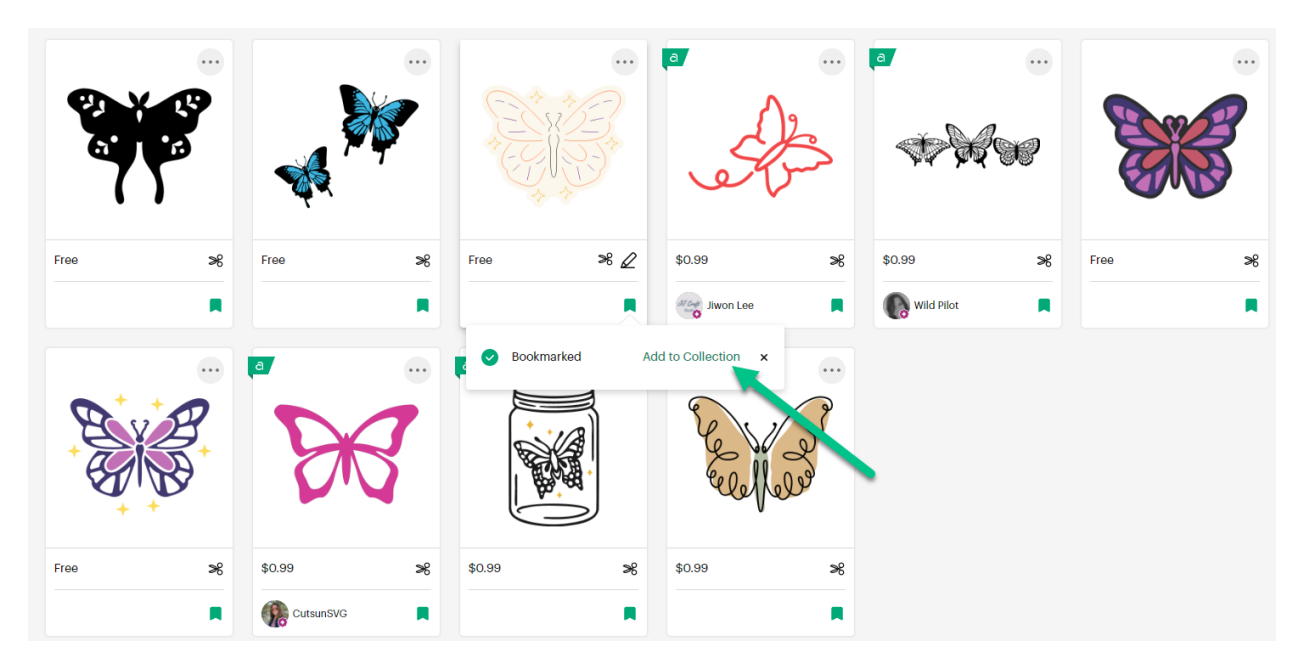

This opens a list of the collections you created. Select where you want to save the image. Here we selected Butterflies.

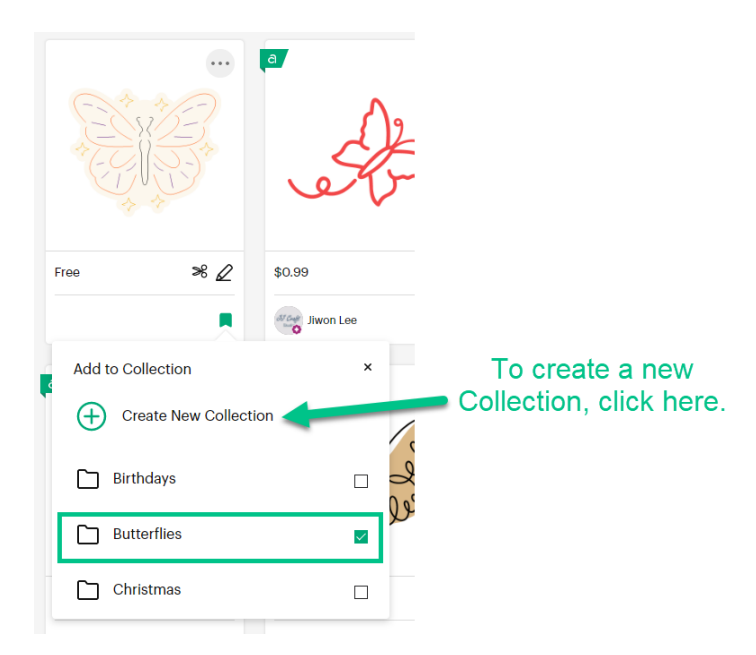

When saving your projects, you can add them directly to Collections.

#### Click **Save** and **Save As.**

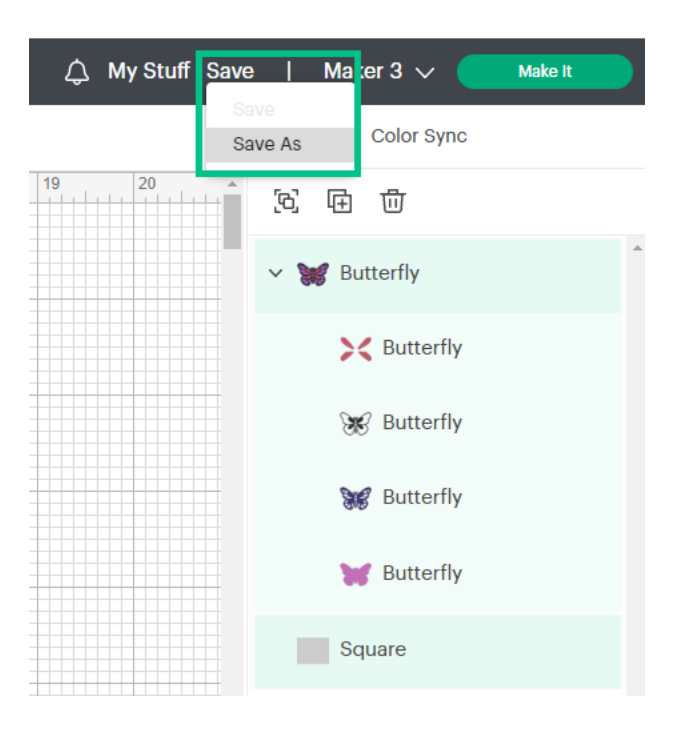

Select the Collection where you wish to save your project.

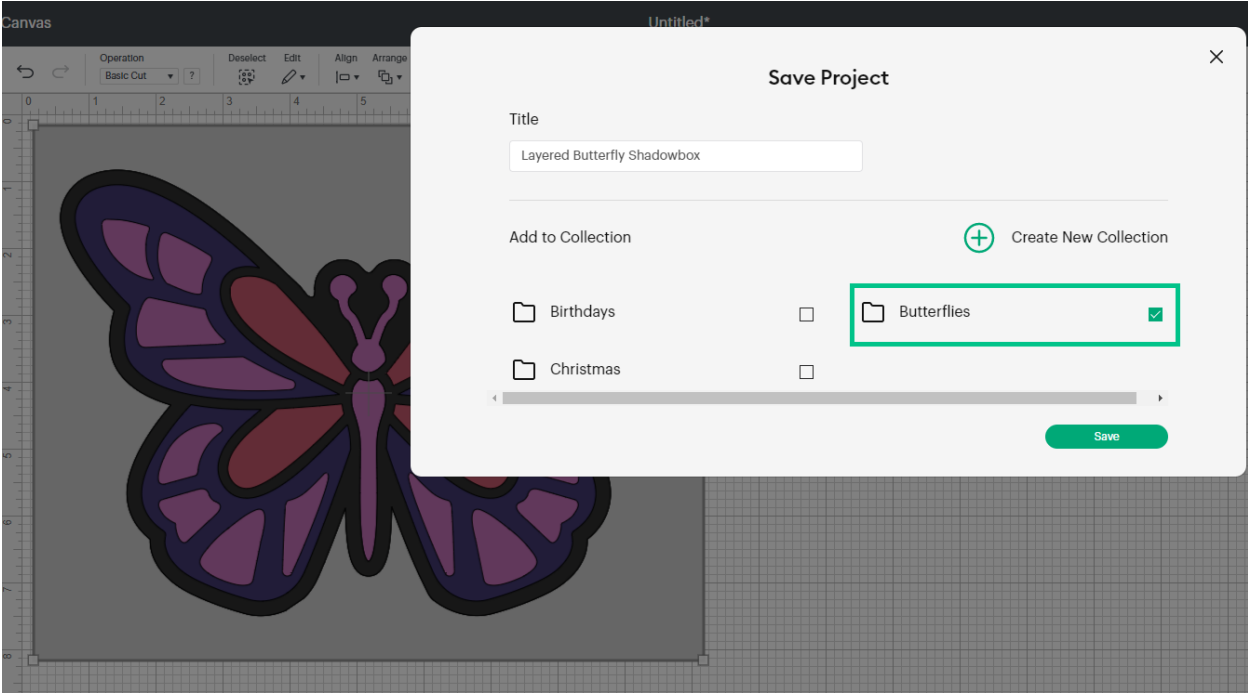

### Share a Design Space Project with the Cricut Community

In the last lesson, we showed you how to save images and projects that inspire you. Sharing the projects you create with Cricut machines, materials, and accessories can inspire others and earn you recognition from your peers.

To prepare for sharing your project, be sure you have a few good photos to help inspire other members.

Once you have your photos ready, share your project with the Cricut Community.

**Log in** to Design Space and select **My Stuff**.

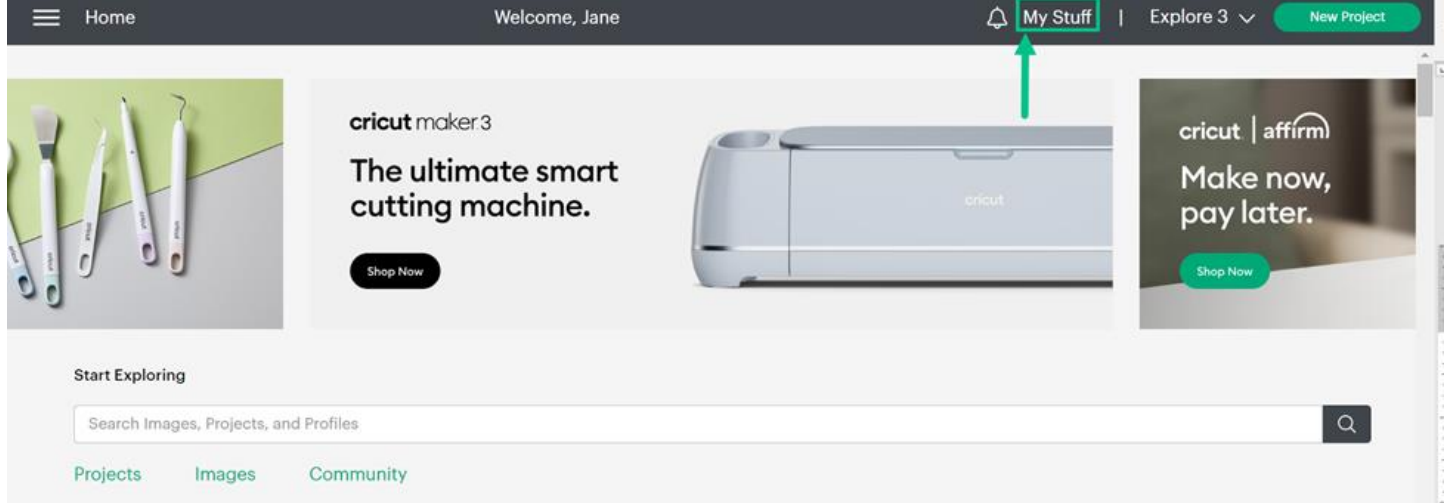

Scroll or search through your personal list of projects until you find one you'd like to share.

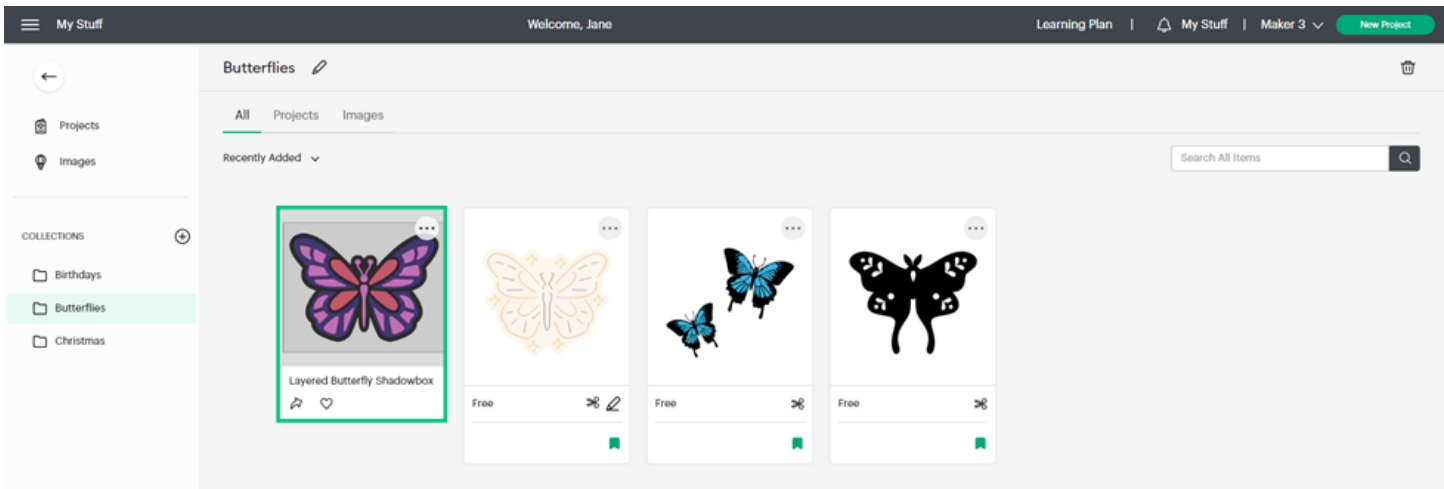

Select the share icon in the lower-left corner of the project tile.

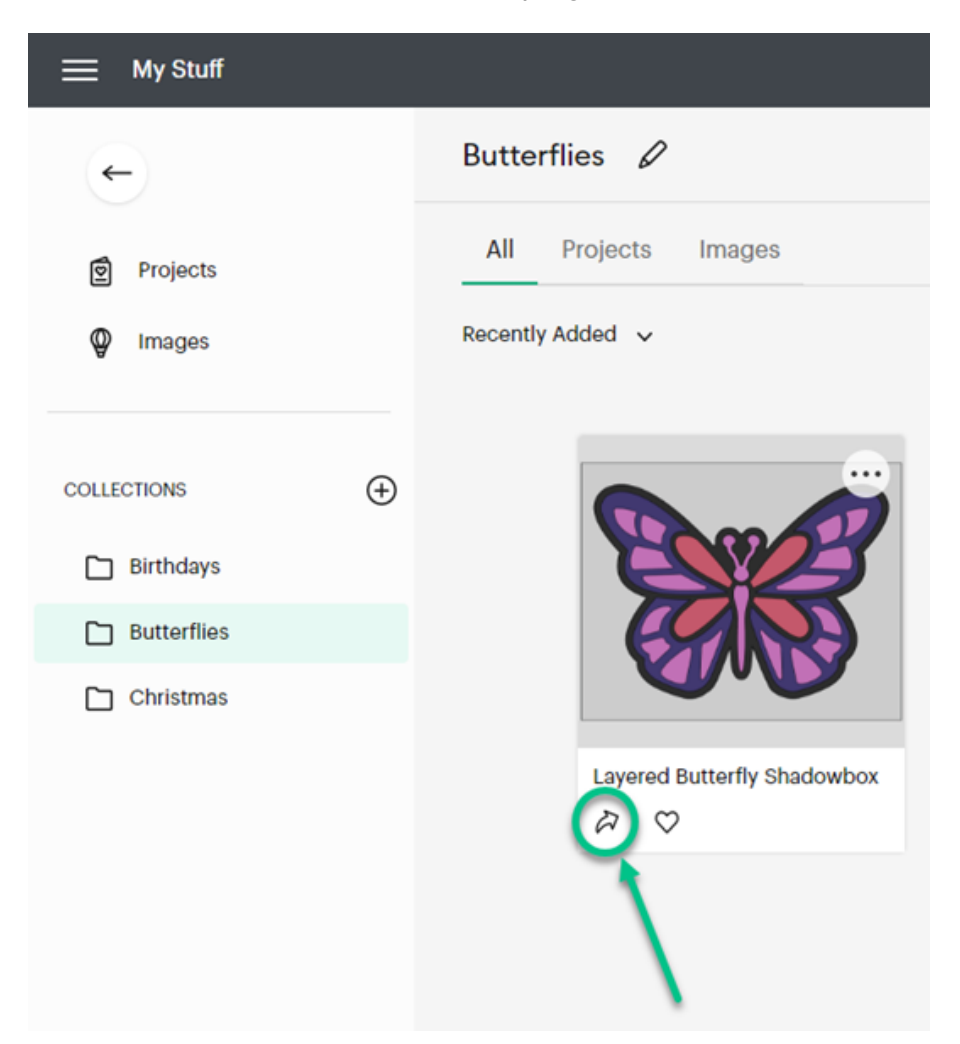

**Switch the toggle on** to make your project visible and searchable in Design Space.

When you make your project public in Design Space, it will also be visible on your profile.

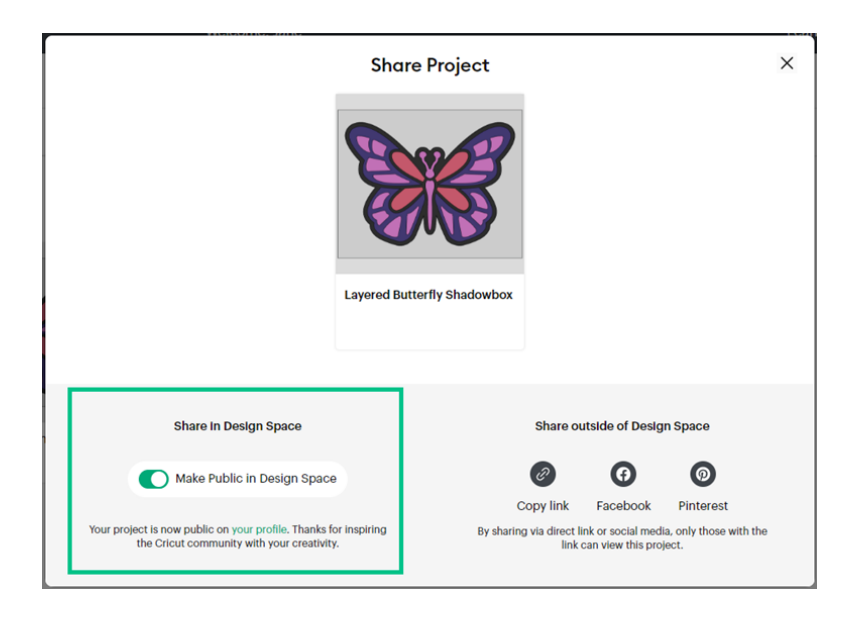

#### **Share outside of Design Space**

To share your project outside of Design Space, choose to copy a direct link that you can **share via instant message or email** or choose to **share to Facebook** or **Pinterest**.

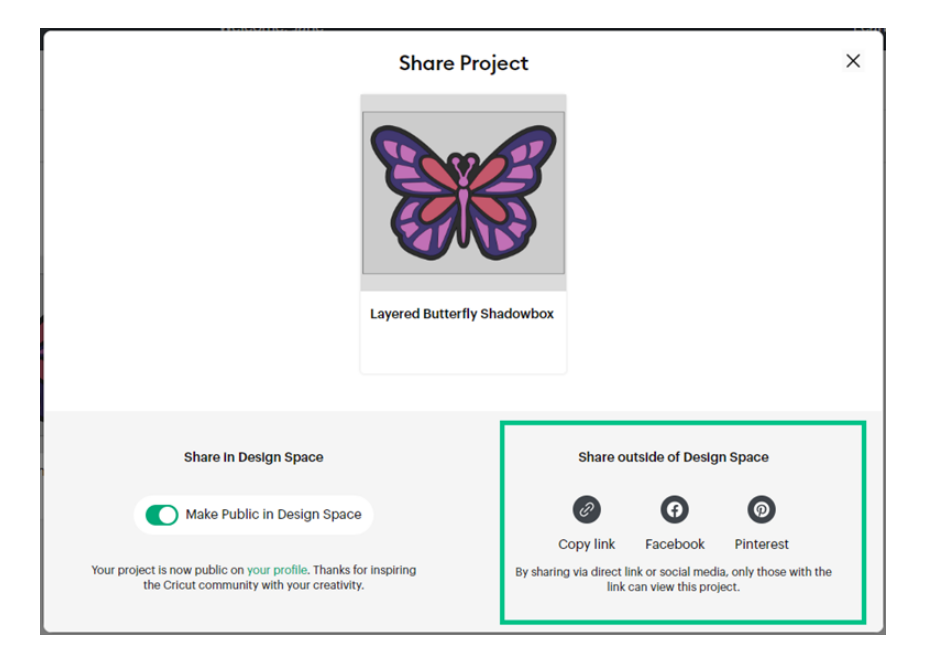

### **Edit Project Details**

When you make your project public in Design Space, you can further inspire others in the Cricut Community by adding photos of your finished project, details about what inspired you and how you made it, a list of the materials you used, and tags that help others find your project easily.

Select the three dots at the upper right corner of the project tile or project details view.

#### Then select **Edit Project Details**.

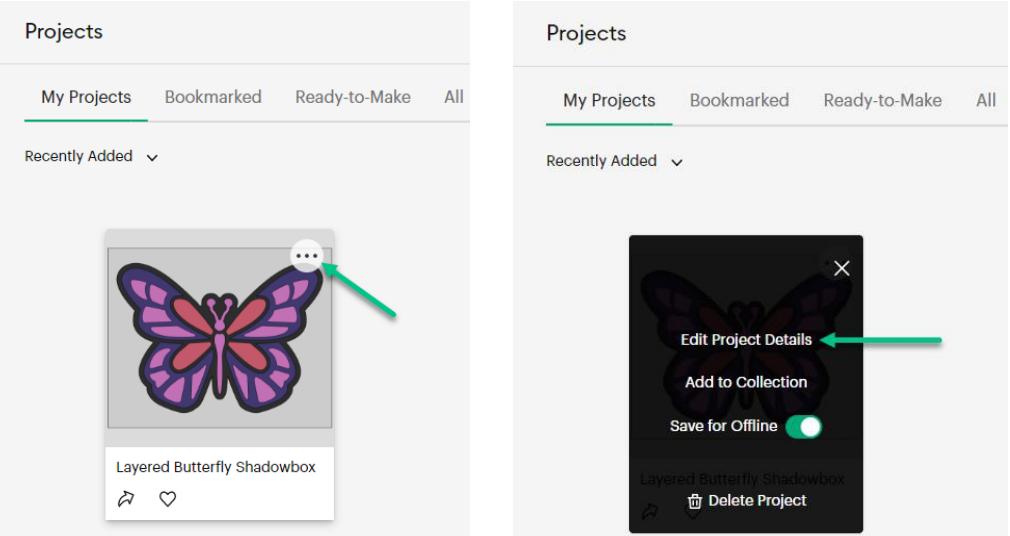

This is where you can:

- Add those photos you took earlier.
- Edit the name of your project.
- Provide a description of your project along with materials and any tips or tricks you would like to share.
- Add tags to help others find your project more easily. There are more than 500 tags to choose from. Just start typing and tags will automatically populate.

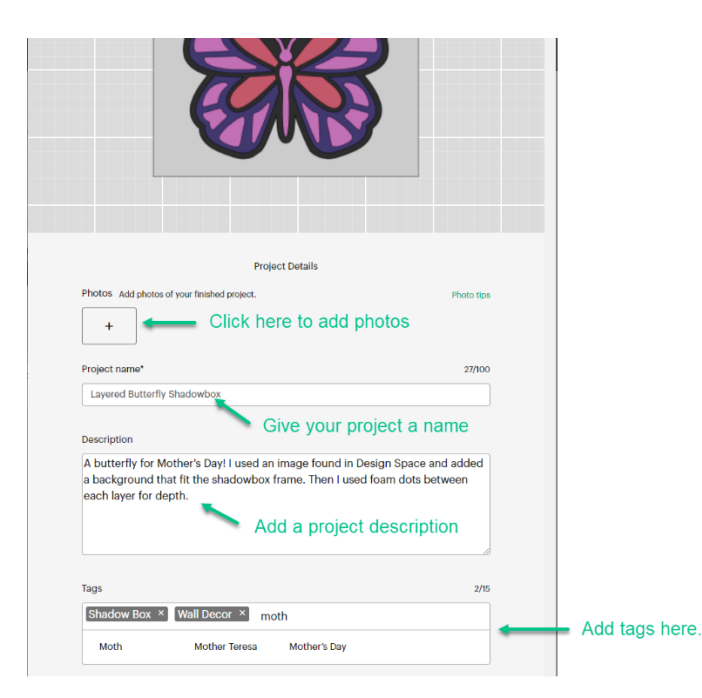

For detailed instructions on adding project information and photos click [here](https://help.cricut.com/hc/en-us/articles/360009377574-How-do-I-share-my-Design-Space-project-#:~:text=Editing%20Project%20Details) to view on the **Cricut Help site**.

## **Expand your community.**

Now that you know how to save and share your projects, let's see how all of those "likes" and "shares" can help you connect with the Cricut Community.

You have been scrolling through the images and projects in Design Space and have bookmarked and liked quite a few. You may want to see all of your projects and images in one place.

#### Click **My Stuff** and **Projects**.

Here you see all your projects and images and any **Collections** you've created.

You can sort your information by selecting the links at the top of the page. Here we have **Bookmarked** selected.

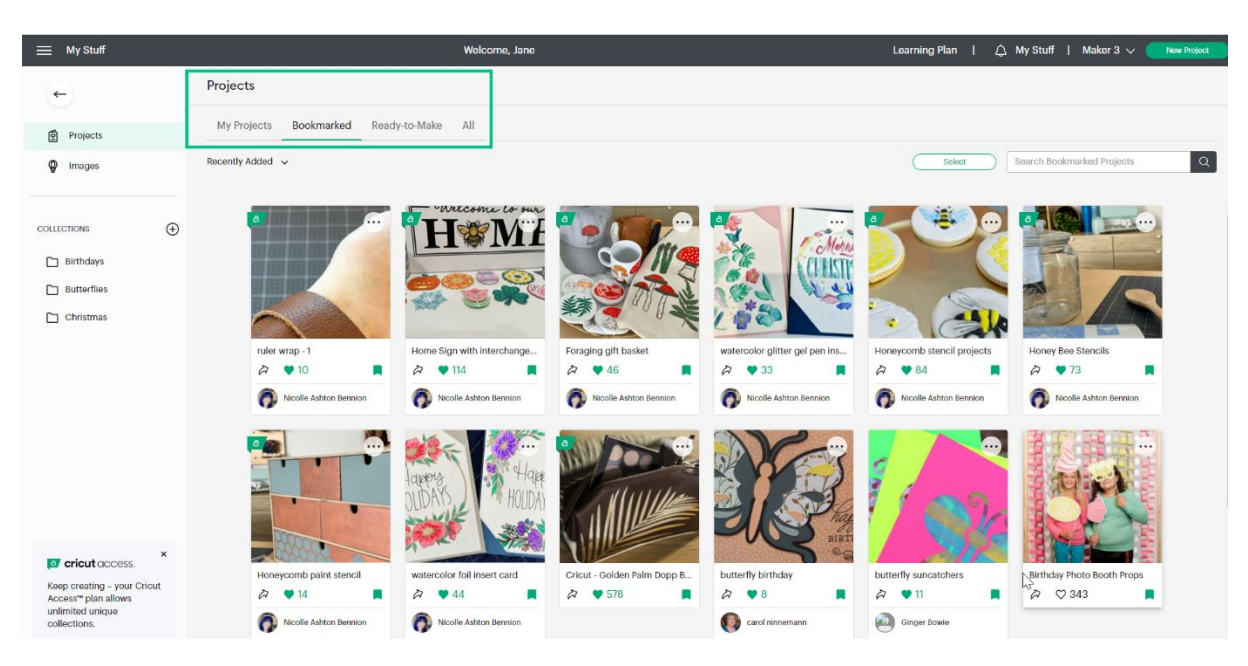

You may find that you have liked several projects from one or more makers in the community. If you would like to see more of what they create, you can follow them. To do this, click any name under a project you have liked or bookmarked.

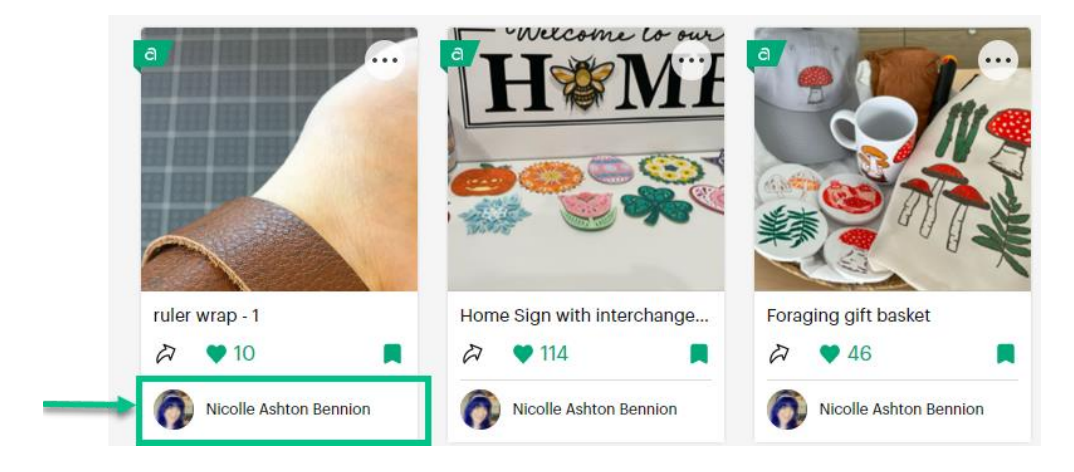

This will open their Profile page where you will see the projects they have shared, how many followers they have, and how many they are following. If you would like to follow them and be notified when they share additional projects, click **Follow**.

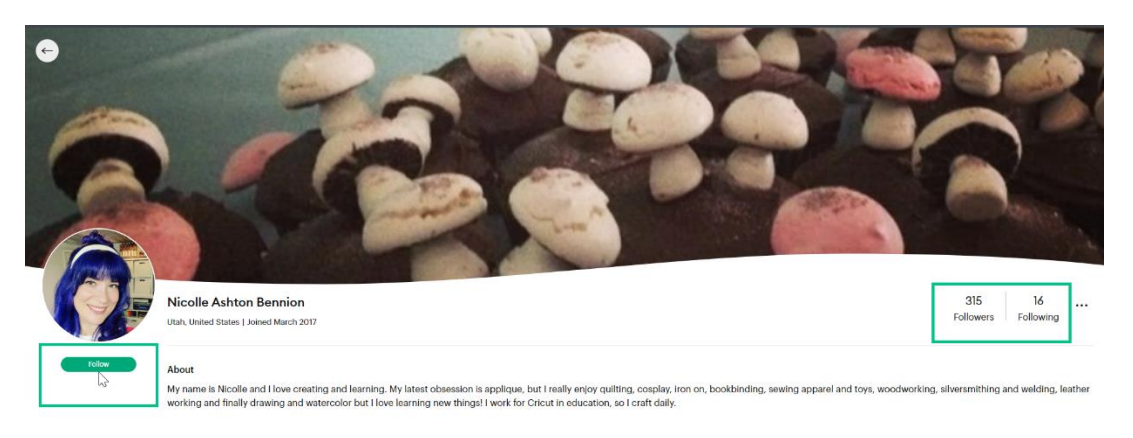

Notifications will appear as numbers next to the **Notifications Bell** on the top of the Design Space screen.

You can control the notifications you receive by clicking the **Notifications Bell** and the **Settings** icon in the **Notifications** window.

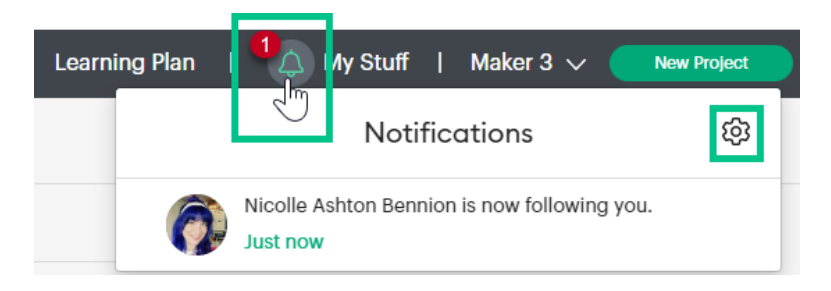

Select the types of notifications you wish to receive by sliding the toggle to the right and clicking **Done**.

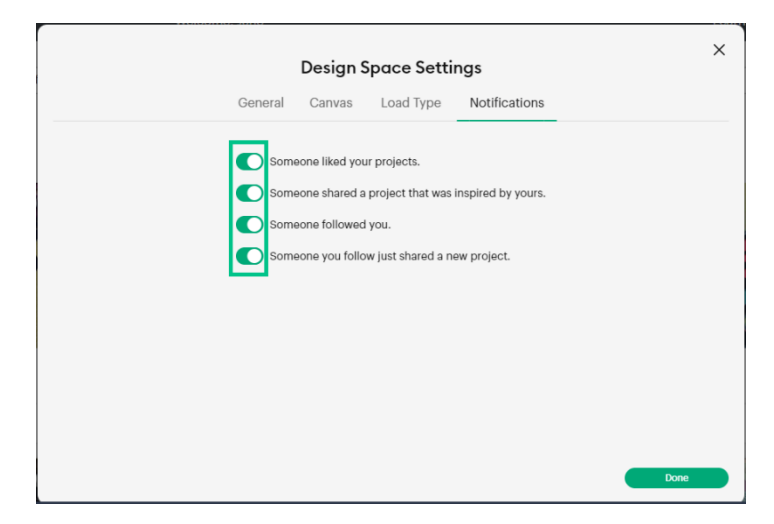

The more you share, the more your community will grow. You will inspire others as you have been inspired!